#### ISTARUSA GROUP END USER LICENSE AGREEMENT

This End User License Agreement ("Agreement") is a legal agreement between iStarUSA Group. and you ("Licensee") the subject matter of which is iSTARUSA GROUP's Network Attached Storage or Network Storage Solution products and any applicable updates or upgrades thereto ("Product") and which may include associated media and printed or electronic (retrievable via computer networks such as the Internet or otherwise) materials ("Documentation") (collectively referred to herein as "Product"). By breaking any seal on the Product, installing, copying or otherwise using the Product ("Licensee's Acceptance") Licensee agrees to be bound by the terms and conditions of this Agreement. If Licensee does not agree to the terms and conditions of this Agreement, Licensee must not install, copy or otherwise use the Product and shall promptly return the Product to the place of purchase for a refund of the purchase price, if any.

- 1. Grant of License. Subject to the terms and conditions of this Agreement and Licensee's acceptance thereof, ISTARUSA GROUP hereby grants to Licensee and Licensee hereby accepts a personal, non-transferable, non-exclusive license (which shall be revocable pursuant to the terms of this Agreement) to use the Product according to its merchantable purpose and pursuant to the terms and conditions of this Agreement.
- 2. Network License. Licensee may provide access to the Product for its employees and other applicable users, subject to each of such users understanding and complying with the terms and conditions of this Agreement. Licensee may not, nor any of its employees nor other applicable users, make a copy of the operating system and its related software applicable to the Product.
- 3. Limitations and Restrictions. Except as expressly permitted herein, Licensee may not: (i) copy, alter, adapt, modify, translate, or create derivative works of the Product or any portion thereof; (ii) reverse engineer, decompile, disassemble, or attempt to derive the source code of the Product or any portion thereof, unless and only to the extent any of the foregoing is expressly permitted by applicable law and may not be restricted thereunder; (iii) separate the Product into component parts for transfer to or use by a third party; (iv) rent, lease, loan, sell, distribute, sublicense or lend the Product; (v) remove, alter or obscure any proprietary notices; or (vi) otherwise use the Product.
- 4. Reservation of Rights. ISTARUSA GROUP does not grant and Licensee does not obtain any implied licenses under this Agreement. ISTARUSA GROUP reserves all rights, title and interests of any kind that are not expressly granted to Licensee in this Agreement.
- 5. Intellectual Property Rights. ISTARUSA GROUP retains title to and all ownership interests in all proprietary rights, including without limitation copyrights, trademark rights, patent rights, trade secret rights, and any other intellectual or industrial property rights throughout the world ("IPR"), with respect to the Product and all copies or portions thereof, whether or not incorporated into or used in connection with any other products, including without limitation software or documentation materials. Licensee acknowledges that the Product is licensed and not sold under this Agreement, that nothing in this Agreement shall constitute or be construed to constitute a sale of the Product or any portion or copy thereof and that no title to or ownership interest in any rights, including without limitation IPR, with respect to the Product or any components thereof is transferred to Licensee.
- 6. DISCLAIMER OF WARRANTY. THE PRODUCT IS PROVIDED "AS IS" WITHOUT ANY WARRANTY OF ANY KIND. ISTARUSA GROUP MAKES NO REPRESENTATION OR WARRANTY OF ANY KIND, WHETHER EXPRESS OR IMPLIED (EITHER IN FACT OR BY OPERATION OF LAW), WITH RESPECT TO OR RELATING TO THE PRODUCT OR THIS AGREEMENT. ISTARUSA GROUP EXPRESSLY DISCLAIMS ALL IMPLIED WARRANTIES, INCLUDING, WITHOUT LIMITATION, ALL WARRANTIES OF ACCURACY, MERCHANTABILITY, FITNESS FOR A PARTICULAR PURPOSE, OR NON-INFRINGEMENT AND ALL WARRANTIES THAT MAY ARISE FROM COURSE OF DEALING, COURSE OF PERFORMANCE OR USAGE OF TRADE. ISTARUSA GROUP DOES NOT WARRANT THAT THE PRODUCT WILL BE ERROR-FREE OR THAT OPERATION OF THE PRODUCT WILL BE UNINTERRUPTED, AND HEREBY DISCLAIMS ANY AND ALL LIABILITY ON ACCOUNT THEREOF. ISTARUSA GROUP MAKES NO WARRANTY THAT ALL ERRORS, FAILURES OR DEFECTS WILL BE CORRECTED. THIS SECTION 6 SHALL BE ENFORCEABLE TO THE MAXIMUM EXTENT ALLOWED BY APPLICABLE LAW. Some jurisdictions prohibit the exclusion of implied warranties or limitations on how long an implied warranty may last, so the above limitations may not apply fully to Licensee. In this case Licensee's sole and exclusive remedy for a breach of warranty shall be, at ISTARUSA GROUP's option and in its sole discretion, replacement or repair of the Product or return thereof for a refund of the purchase price, if any. Such remedy shall be available to Licensee for one (1) year commencing on the date of Licensee's Acceptance and ending on the first anniversary thereof.
- 7. LIMITATIONS OF LIABILITY. IN NO EVENT SHALL ISTARUSA GROUP, ITS AFFILIATES OR SUPPLIERS BE LIABLE TO LICENSEE, ITS AFFILIATES OR CUSTOMERS FOR ANY INCIDENTAL, CONSEQUENTIAL, INDIRECT, SPECIAL OR PUNITIVE DAMAGES WHATSOEVER, INCLUDING WITHOUT LIMITATION DAMAGES FOR LOST PROFITS OR REVENUE, LOST BUSINESS OPPORTUNITIES, LOST OR INACCESSIBLE DATA OR INFORMATION, UNAUTHORIZED ACCESS TO

DATA OR INFORMATION OR OTHER PECUNIARY LOSS, ARISING OUT OF OR RELATED TO THIS AGREEMENT, THE SUBJECT MATTER HEREOF OR THE AUTHORIZED OR UNAUTHORIZED USE OF OR INABILITY TO USE THE PRODUCT, WHETHER LIABILITY IS ASSERTED IN CONTRACT OR TORT (INCLUDING NEGLIGENCE AND STRICT PRODUCT LIABILITY) OR OTHERWISE AND IRRESPECTIVE OF WHETHER ISTARUSA GROUP HAS BEEN ADVISED OF THE POSSIBILITY OF ANY SUCH LOSS OR DAMAGE. IN NO EVENT SHALL ISTARUSA GROUP'S AGGREGATE LIABILITY UNDER THIS AGREEMENT OR ARISING OUT OF OR RELATED TO THE SUBJECT MATTER HEREOF EXCEED ONE HUNDRED DOLLARS (US\$100.00). Some jurisdictions do not allow the limitation of incidental or consequential damages so this limitation may not apply fully to Licensee, but such limitation shall apply to the maximum extent permitted by applicable law. Licensee acknowledges that the pricing of the Product and other terms and conditions of this Agreement reflect the allocation of risk set forth in this Agreement and that ISTARUSA GROUP would not enter into this Agreement without these limitations on its liability.

- 8. Termination. This Agreement is effective until terminated. Without prejudice to any other rights or remedies ISTARUSA GROUP may have at law or in equity, ISTARUSA GROUP may immediately terminate this Agreement if Licensee fails to comply with any term or condition of this Agreement. Upon termination of this Agreement, Licensee shall immediately discontinue the use of the Product and at ISTARUSA GROUP's option, return to ISTARUSA GROUP and/or certify destruction of the Product and any related materials provided to Licensee by ISTARUSA GROUP, and all full or partial copies thereof (whether in tangible or intangible form), in Licensee's possession or control. Licensee may also terminate this Agreement at any time by providing written notice to ISTARUSA GROUP and certifying destruction of the Product and all full or partial copies thereof (whether in tangible or intangible form) in Licensee's possession or control.
- General. With Licensee's Acceptance Licensee agrees to be bound by the terms and conditions set forth in this Agreement and Licensee acknowledges that it has read and understands this Agreement. Licensee further agrees that this Agreement is the complete and exclusive statement of the understanding between ISTARUSA GROUP and Licensee which supersedes any proposal or prior agreement, oral or written, and any other communication between ISTARUSA GROUP and Licensee relating to the subject matter of this Agreement. This Agreement may not be modified except in a writing duly signed by an authorized representative of ISTARUSA GROUP and Licensee. If any provision of this Agreement is held to be unenforceable for any reason, the remaining provisions hereof shall be unaffected and shall remain in full force and effect. This Agreement shall be governed by and construed in accordance with the laws of the United States and the State of California as such laws are applied to contracts between California residents entered into and to be performed entirely within California. The United Nations Convention on Contracts for the International Sale of Goods shall not apply to this Agreement. Licensee hereby submits to the sole and exclusive jurisdiction of, and waives any venue objections against, the United States District Court for Northern California and the Superior Court of the State of California for the County of Santa Clara and the Santa Clara Municipal Court in regard to all disputes and litigation arising under or relating to this Agreement. Licensee's rights and obligations under this Agreement shall not be assignable, delegable, sublicensable or otherwise transferable, whether voluntarily, by operation of law or otherwise, without ISTARUSA GROUP's prior written approval except as provided herein. ISTARUSA GROUP may freely assign this Agreement and/or its rights and obligations hereunder. Should you have any questions concerning this Agreement, or if you desire to contact ISTARUSA GROUP for any reason, please visit: www.istarusa.com
- 10. U.S. Government Restricted Rights. If Licensee is an agency or instrumentality of the United States Government, the software and documentation associated with the Product are "commercial computer software" and "commercial computer software documentation", and pursuant to FAR 12.212 or DFARS 227.7202, and their successors, as applicable, use, reproduction and disclosure of the Product and its associated software and documentation are governed by the terms of this Agreement.
- 11. Export Law Assurances. Licensee will not use or otherwise export or re-export the Product except as authorized by United States laws and regulations, including without limitation those of the U.S. Department of Commerce, and, as applicable, the laws and regulations of other jurisdictions.

Copyright © 2016 iStarUSA Group. ALL RIGHTS RESERVED.

## **INTEGRATION AND SETUP**

## **DEFAULT SETTINGS:**

LAN PORT eth0 IP address: DHCP Administrator Username: root Password: 0000 (4 zeros)

# INITIAL SETUP – Assigning IP to the Unit

1. Connect the NAS unit to your network (connect the RJ45 network cable to the LAN port <u>eth0</u> as shown below), power the unit on and wait for 1 min to boot up.

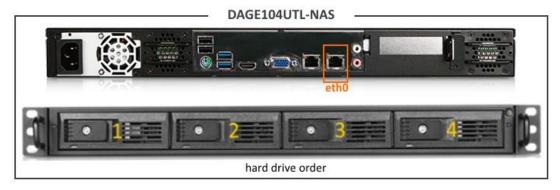

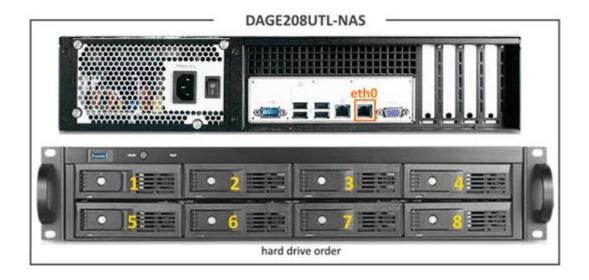

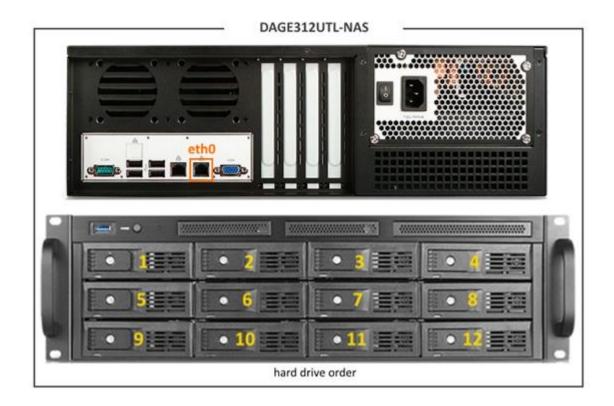

2. For Windows, use a computer that connected to the same network as the NAS unit does. Download the NAS-Finder.zip file from the product page and unzip it. Run "NAS-Finder.exe" to locate the NAS unit. This utility will allow you to find the IP address of the NAS unit and assign a static IP address to it.

For Mac, please see the **CONSOLE LOGIN** section (page 6). Need to connect a monitor and keyboard directly to the NAS unit to set up the IP address.

3. A Command window will appear after executing the NAS-Finder.exe utility. To locate the NAS unit, enter "1" and press "ENTER" to scan network for NAS clients.

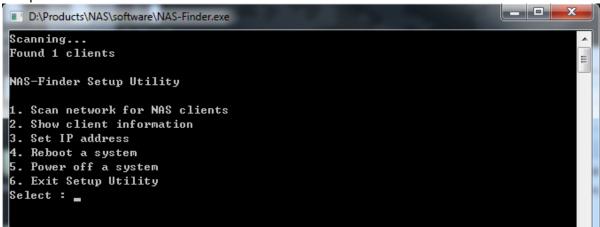

NOTE: eth0 must be connected in order for the NAS-Finder to scan and find an IP address.

4. To view client (the NAS unit) information, enter "2" and press "ENTER". The window will display each detected NAS unit information along with its network settings. A number is assigned to each detected unit starting from #1. In the example below, Client #1 RAIDAGE\_NAS is detected with an IP address of 144.144.4.79.

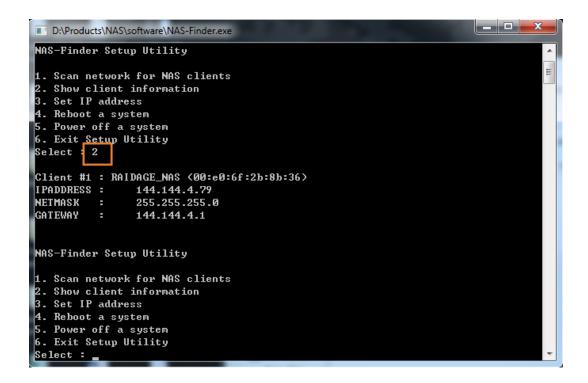

5. To set up a static IP address, enter "3" and press "ENTER".

Enter "1" to select Client #1 RAIDAGE\_NAS or "0" to cancel. Once selected, enter the default password for the NAS unit, which is 0000 (4 zeros).

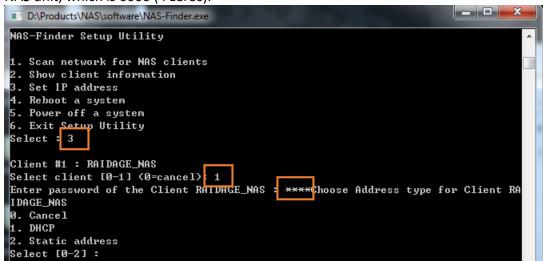

**NOTE:** DHCP is pre-defined for LAN port eth0. DHCP is used to quickly assign a local IP to the NAS unit. Changing the IP address to a static IP address is strongly recommended for daily operations.

Enter "2" to change the IP address to a static IP address. Enter an IP address, a Subnet Mask and a Gateway. When finished, the utility will return to the main menu. Select "4" to reboot the unit.

```
D:\Products\NAS\software\NAS-Finder.exe
  Set IP address
  Reboot a system
5. Power off a system
6. Exit Setup Utility
Select : 3
Client #1 : RAIDAGE_NAS
Select client [0-1] (0=cancel): 1
Enter password of the Client RAIDAGE_NAS : ****Choose Address type for Client RA
IDAGE_NAS
Ø. Cancel
1. DHCP
2. Static addy
Select [0-2] 2
Enter addresses.
If mistake is made during the entry process,
enter 0.0.0.0 for the remaining fields and repeat the Set IP Address process fro
m the main menu.
IPADDRESS : 144.144.4.79
NETMASK : 255.255.255.0
GATEWAY
         : 144.144.4.1
```

NOTE: The unit must reboot in order to have the new IP address to become effective.

- 6. The NAS-Finder Utility could also be used to reboot or power down a NAS unit within the network. From the main menu, selecting "4" and "5" respectively will perform these actions. For security reasons, administrator password for each NAS unit must be entered to execute the command. An incorrect password will result in "reboot failed" or "power down failed" errors and the utility will return to the main menu.
- 7. To exit from the NAS-Finder utility, select "6" from the main menu.

#### CONSOLE LOGIN – Assigning IP to the NAS from the Console

If the NAS unit could not be detected via the NAS-Finder utility, console login can be another method to assign IP address to the unit by connecting a keyboard and monitor to it. Power on the NAS unit and a command dialog will appear. Enter a username and a password.

The default settings are as below:

Username: root Password: 0000

1. To assign an IP address to LAN port eth0, type the following:

#ifdown eth0 #ifconfig eth0 **144.144.4.79** #ifconfig eth0 netmask **255.255.255.0** #ifup eth0

The above command will assign the LAN port IP to: 144.144.4.79 and assign Netmask to: 255.255.255.0. Change the IP address and network mask based on your network settings.

To display current Gateway setting, type the following: #route

To assign a Gateway address to LAN port eth0, type the following:

## #route add default gw 144.144.4.1

The above command will assign the Gateway address to **144.144.4.1**. Change the Gateway address based on your network settings.

# WEB LOGIN - http/https Login

Once the IP address is set, you could now access the Administrator GUI remotely. In a web browser, type in the assigned IP address and enter the following default username and password:

User ID: root Password: 0000

#### **BEFORE GETTING STARTED**

- 1. By now, the NAS unit should have an assigned static IP based on the previous steps.
- 2. To manage the NAS unit from the Web GUI, Java Runtime must be installed. Java Runtime allows the managing station (such as a laptop) to communicate with the NAS unit during NAS reboot and provides the accurate countdown for the NAS unit to auto-reconnect with the Web GUI.
- 3. Open up a web browser and type in the assigned IP address of the NAS unit, such as: 144.144.4.79, and enter the username and password.

User Name: root Password: 0000

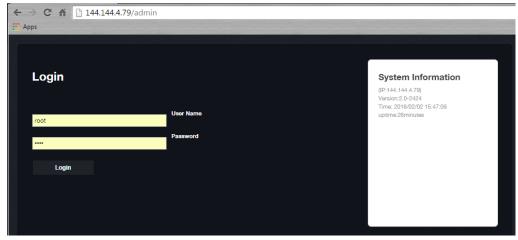

# **Step 1: Network Setting**

1. Under "Network" tab select "TCP/IP".

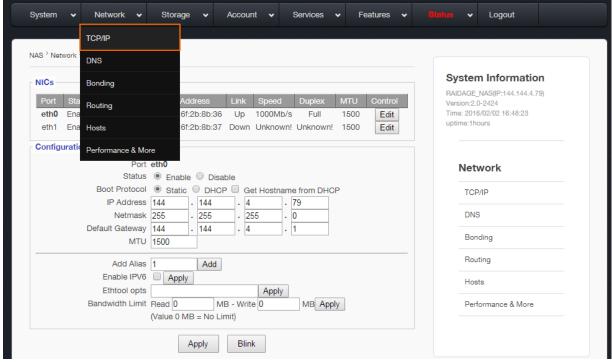

Network Setting allows users to perform the following setups:

- 1. Assign IP to NIC ports and configure NIC ports Bonding (teaming) Mode, set DNS and Hosts, and Routing.
- 2. Enable/Disable Network services/protocols, such as:
  - NIS, LDAP, ADS service, and etc.
  - SMB/CIFS, NFS, AFP/Atalk, iSCSI (initiator/target), FTP, and etc.

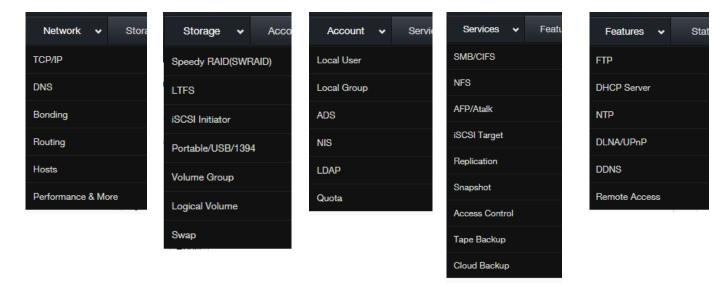

## **Step 2: RAID Volume Creation**

1. Under "Storage" tab select "Speedy RAID".

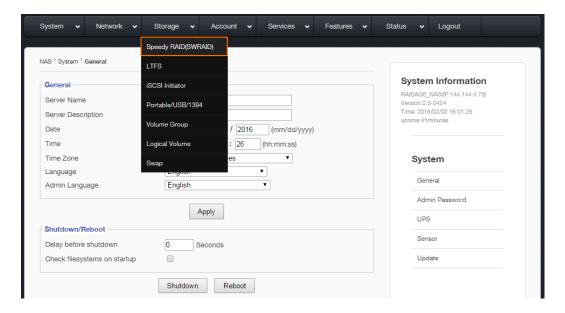

2. Select the drives you wish to include by checking the "Select" checkbox. Select the desired RAID mode from the drop-down menu.

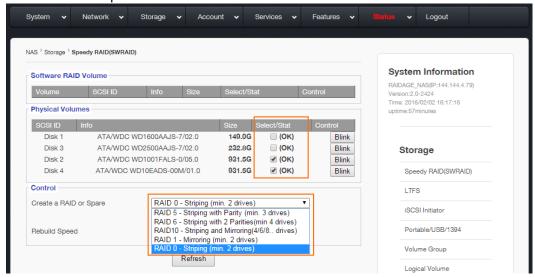

3. Click "Create".

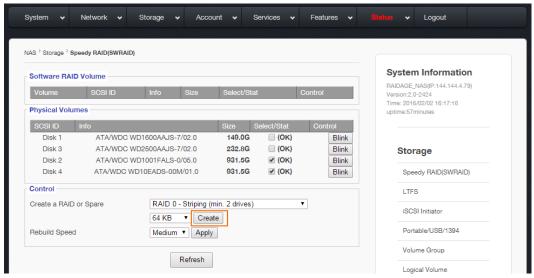

4. The selected drives will start to create the RAID. The status of the RAID creation will show on the next screen.

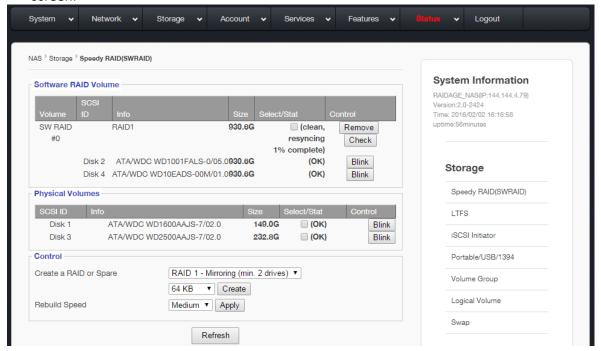

5. The NAS unit supports background initialization where the user could begin using the unit simultaneously as the RAID is being created.

### **Step 3: Create Volume Group**

- VG Volume Groups; the total available volume that can be used for LV.
- PV Physical Volume; the total RAID or JBOD defined volume, converted from RAID creation or physical hard drives.
- LV Logical Volume; Network Shares or iSCSI Target Volumes, assigned from VG.

### To create VG:

Select PV from the list and click "Create VG" and a VG will appear in the list

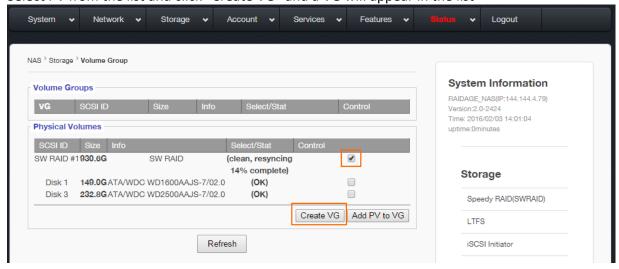

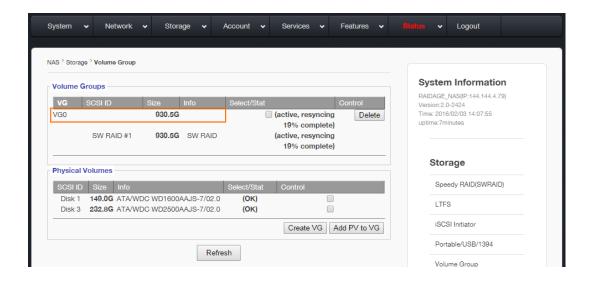

# **Step 4: Create Logical Volume**

LV is the actual network share used via Microsoft Network, AFP or NFS. The name assigned will be the share name.

To create the LV:

- 1. Select a desired VG from the drop-down menu.
- 2. Select Volume Type and fill in the rest information.
- 3. Click "Create" and a LV will appear in the list

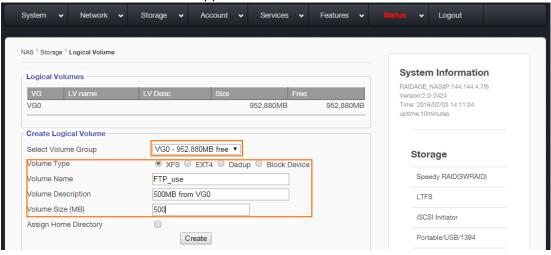

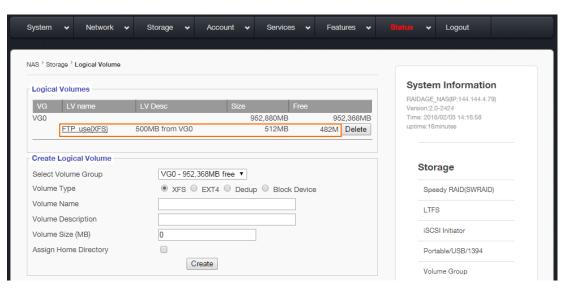

**Note:** The Volume Name (LV name) will be the network share name. The Volume size (LV size) will be the network share size.

## **Step 5: Local User Setup**

Local users are those user accounts that are created within the NAS unit manually and specifically for access to the NAS files and folders. Once local users are created, they can be assigned to logical volumes as individual users or as part of a user group.

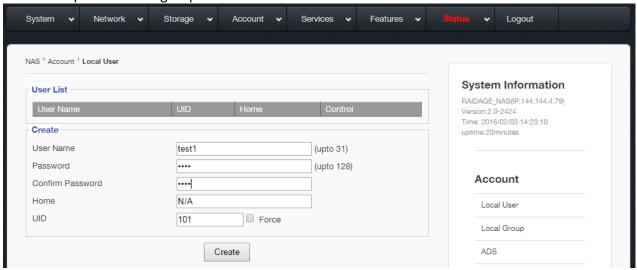

# **Step 6: Access Control Setup**

Once logical volumes have been created, users or user groups can be assigned to have access to specific logical volumes. By default, all users are given access to a new logical volume. You can assign exclusive access rights to a logical volume to one user group or individual user. Furthermore, you can specify an individual user, who is part of a user group, to have higher or lower access level than the rest of the group.

This section controls the access control at the directory level. For sub-directory and file level access control, user must assign them directly to the sub-directory, or file, from the Microsoft Windows client.

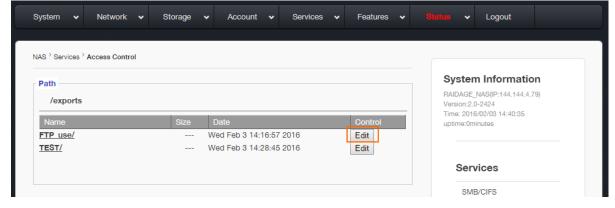

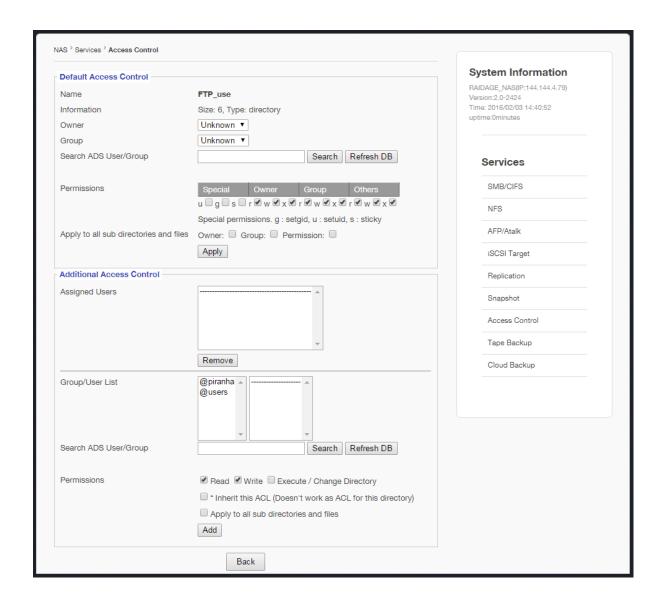

## Step 7: Access the Share Volume on the NAS from a Client

From a Windows client, launch a web browser and type in  $\lower Launch as: \144.144.4.79\1G)$ 

The IP (144.144.4.79) is what was assigned to the NIC on the NAS unit, and "vol\_1" is the volume/share name created in step 4. Map the path to a local drive letter with login reconnection selected.